#### **Składanie pism, wniosków do Urzędu Pracy m.st. Warszawy za pośrednictwem platformy ePUAP**

#### **I. Przygotowanie wniosku, pisma**

- 1. Utwórz wniosek, pismo za pomocą odpowiedniego edytora tekstu.
- 2. Skonwertuj wniosek, pismo do formatu pdf.
	- Np. w MS Word istnieje możliwość zapisania pismo w formacie pdf wybierając typ pdf:

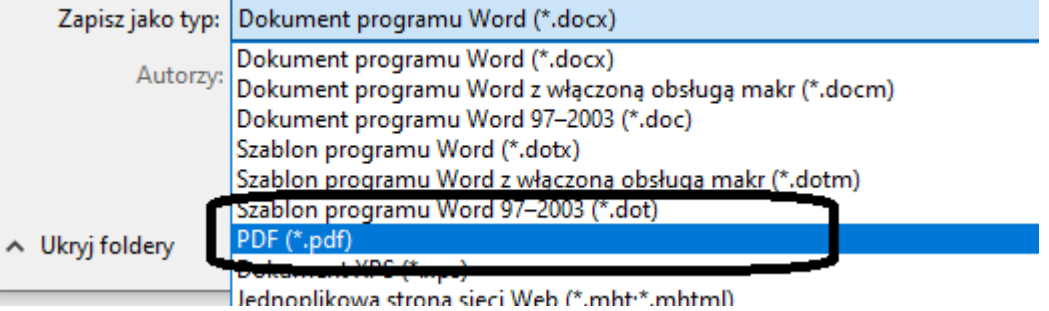

#### LibreOffice Writer:

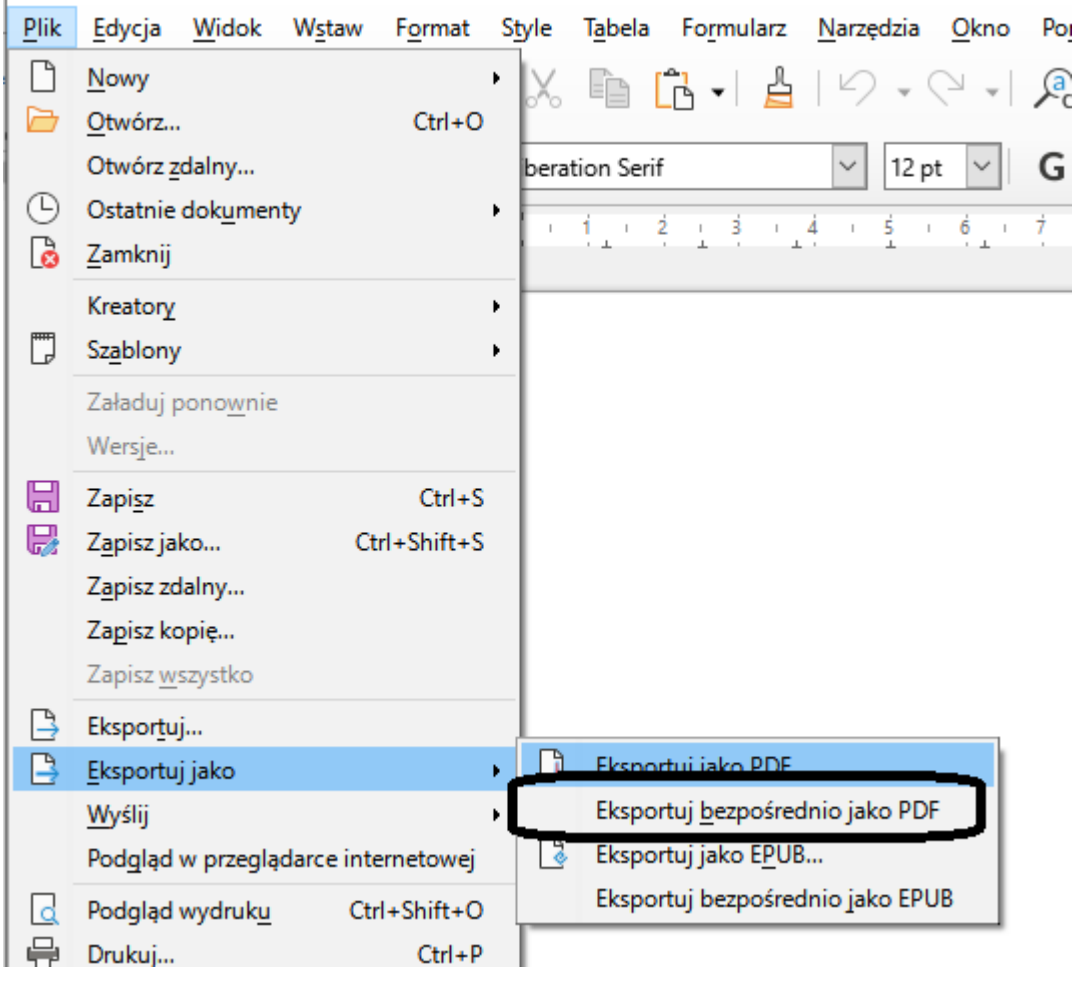

Można również wydrukować dokument w formacie pdf używając systemowej w systemie Windows 10 i 11 drukarki pdf:

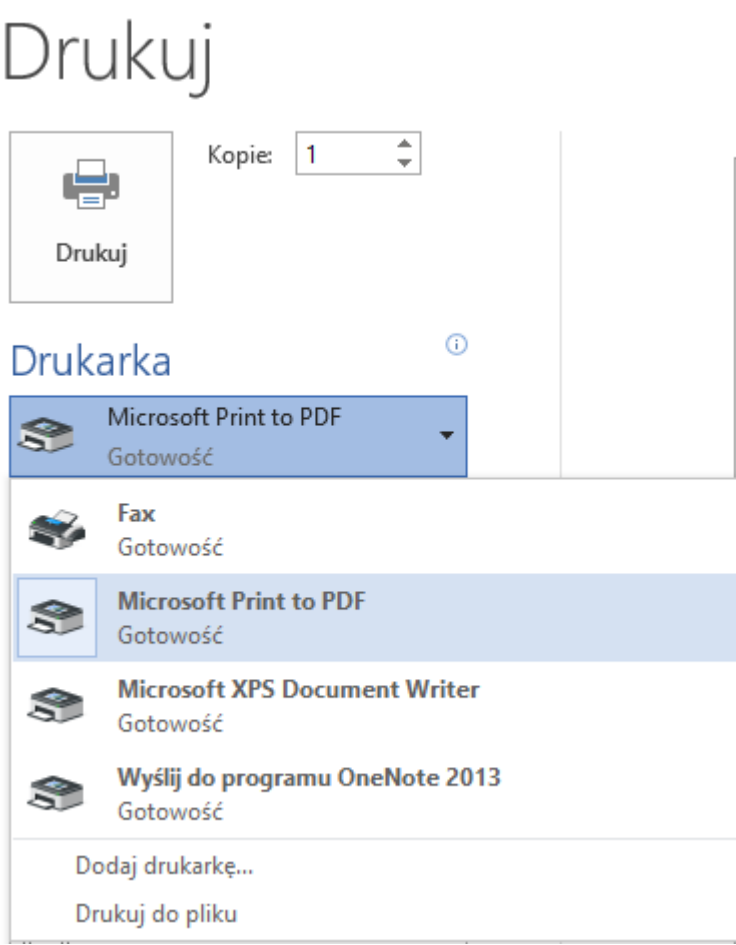

3. Podpisz wniosek, pismo podpisem elektronicznym. Wniosek, pismo muszą podpisać elektronicznie osoby upoważnione.

Podpisywanie za pomocą profilu zaufanego:

- otwórz stronę w przeglądarce epuap.gov.pl i wybierz opcje podpisywanie dokumentów:

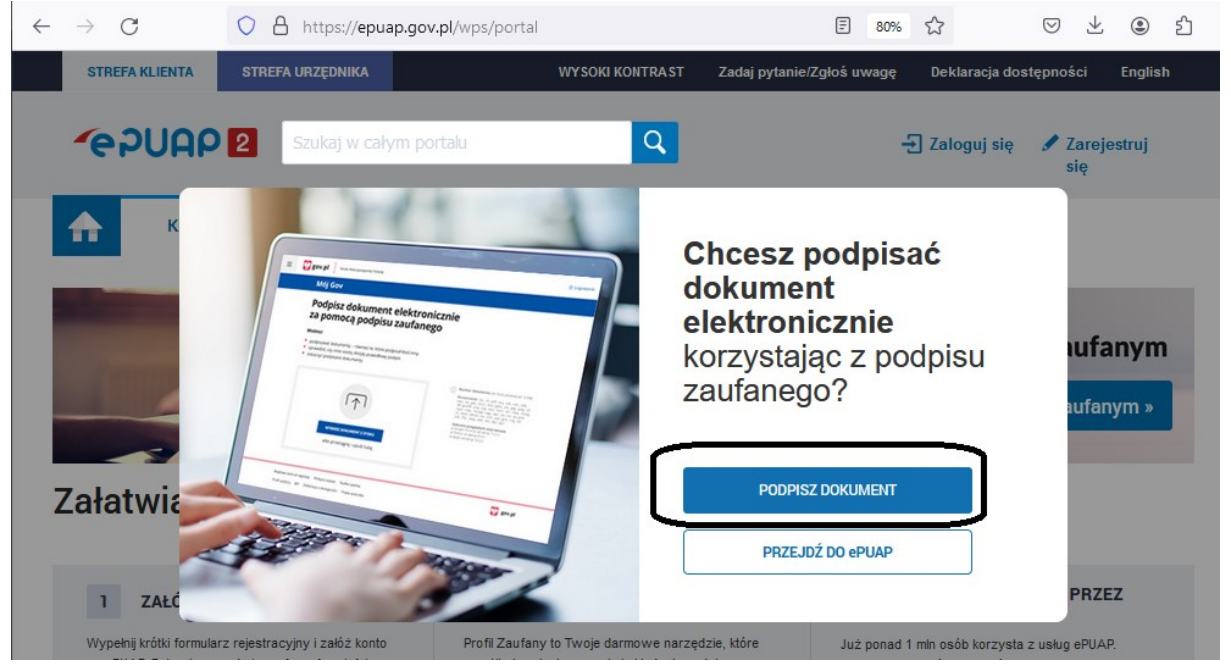

Jeśli pytanie się nie pojawia użyj linka: [https://www.gov.pl/web/gov/podpisz-dokument](https://www.gov.pl/web/gov/podpisz-dokument-elektronicznie-wykorzystaj-podpis-zaufany)[elektronicznie-wykorzystaj-podpis-zaufany](https://www.gov.pl/web/gov/podpisz-dokument-elektronicznie-wykorzystaj-podpis-zaufany)

- kliknij start, a następnie opcje (…) pdf (…)

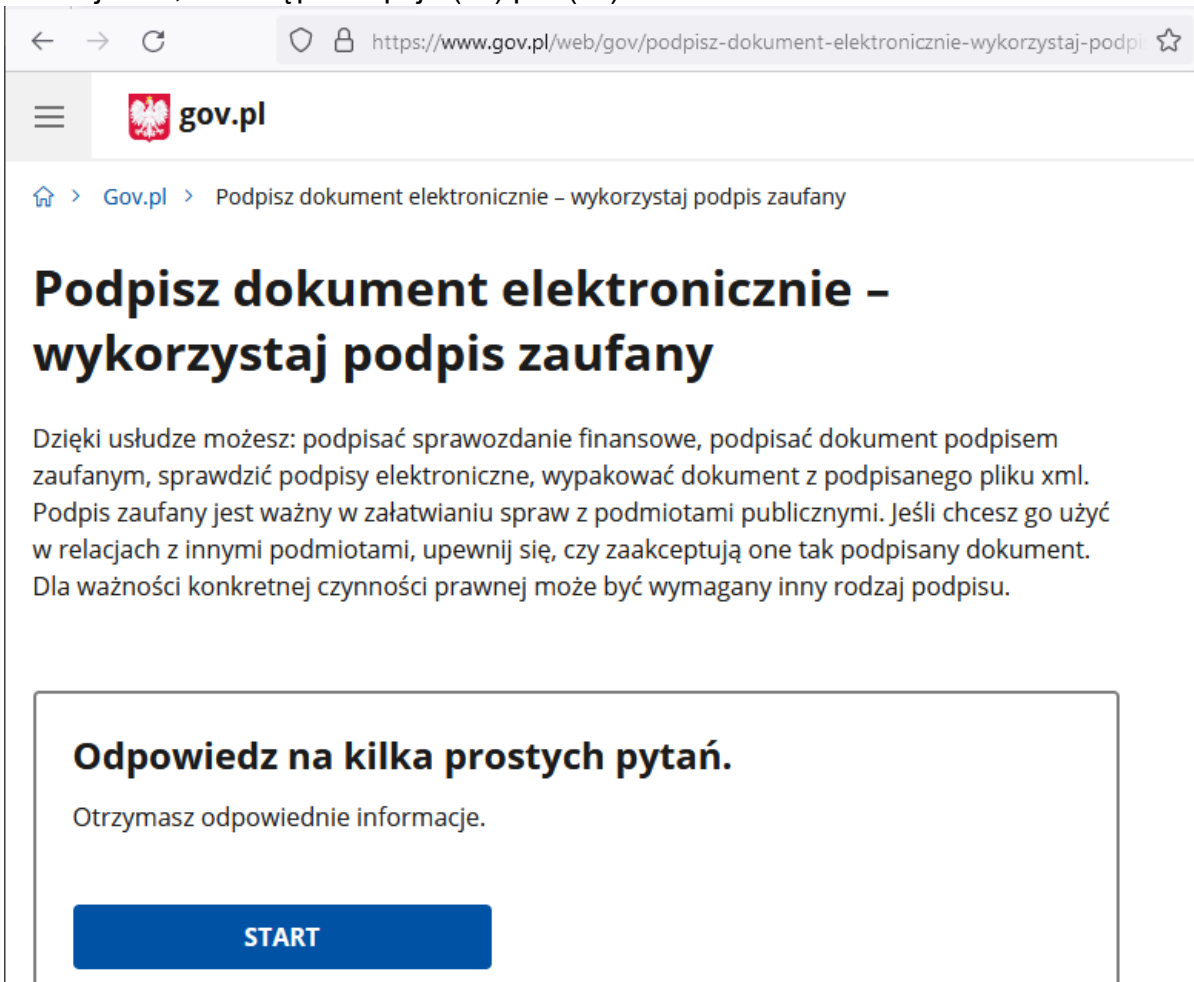

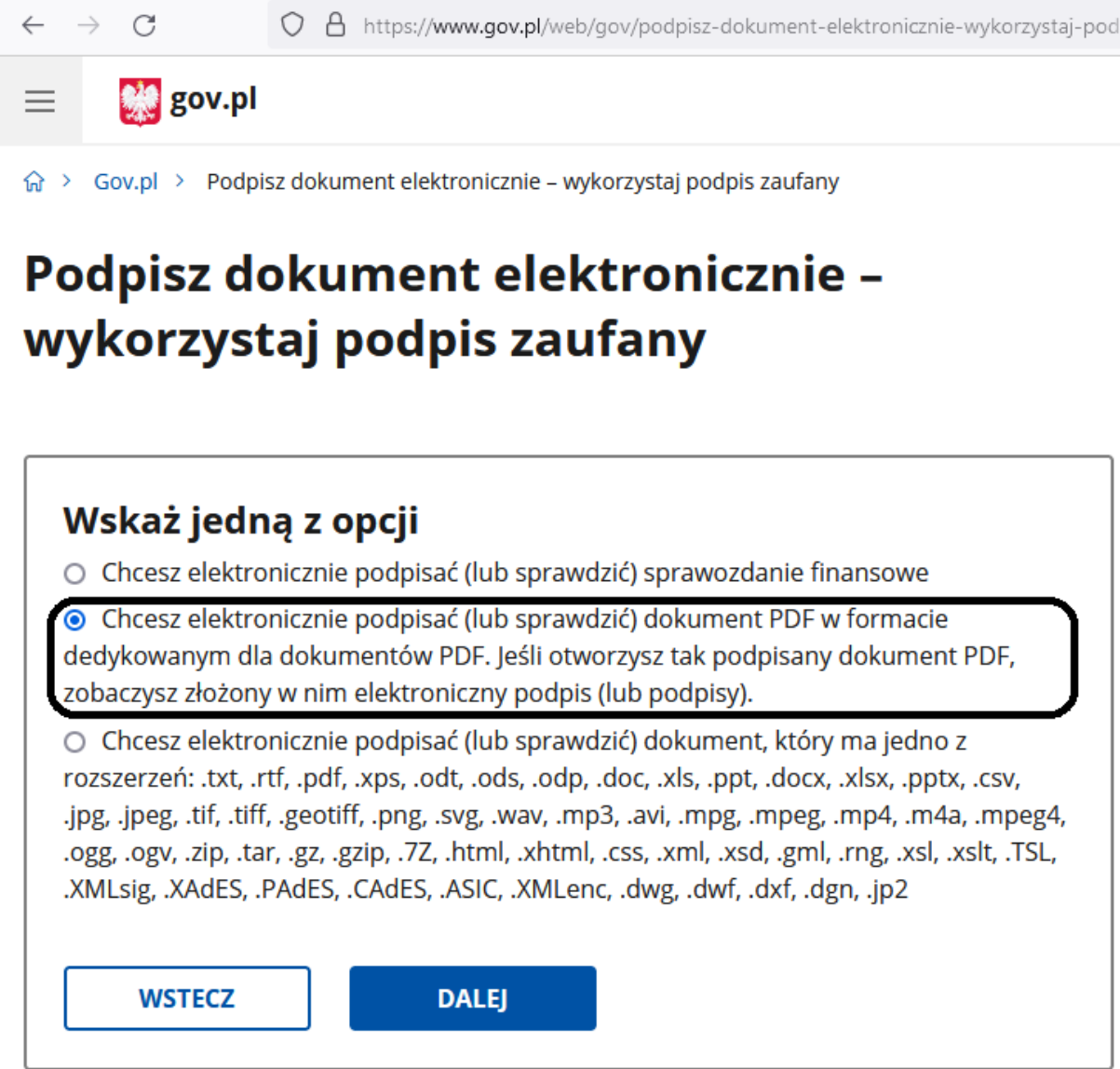

- kliknij opcje podpisz lub sprawdź dokument pdf

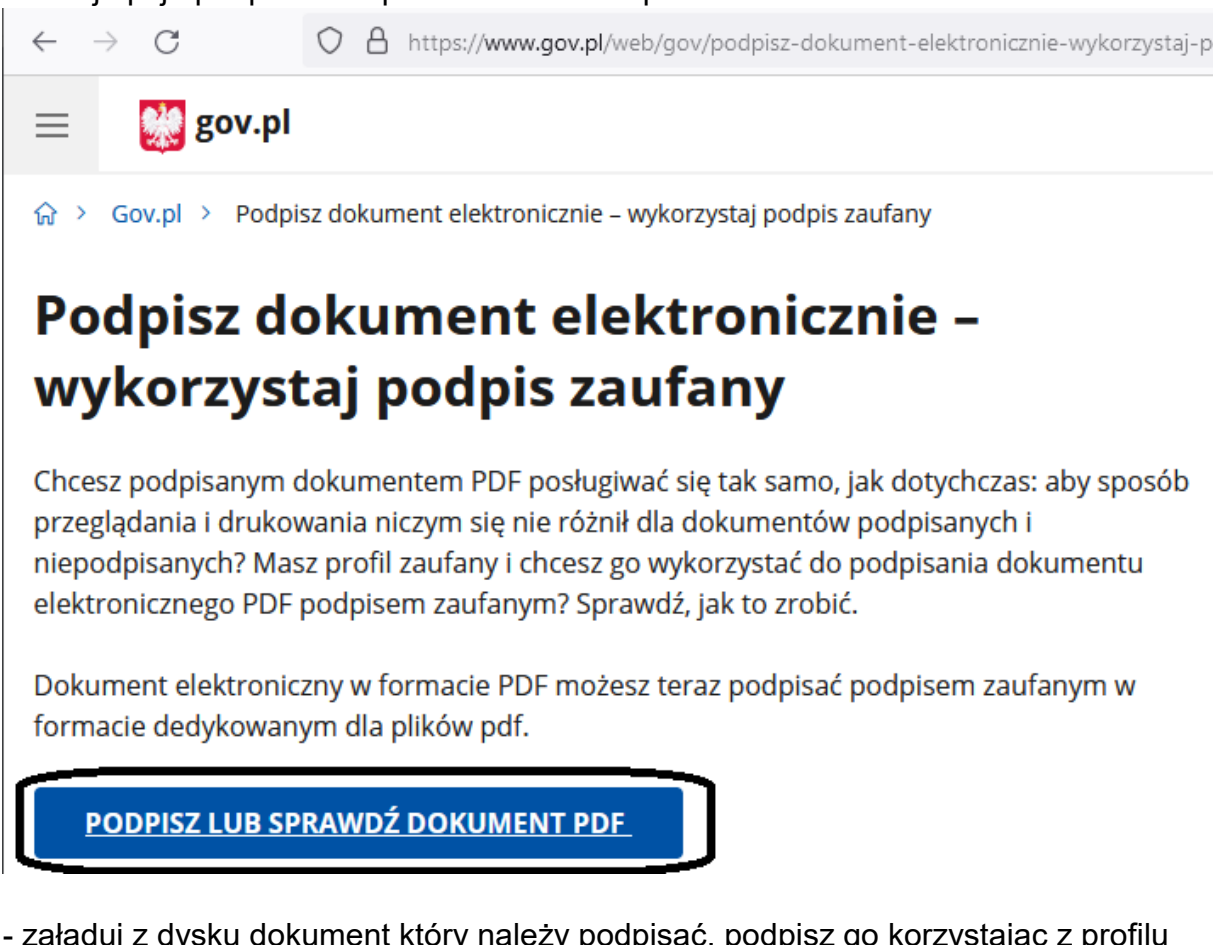

- załaduj z dysku dokument który należy podpisać, podpisz go korzystając z profilu zaufanego, pobierz podpisany dokument na komputer

## **II. Wysyłka podpisanego pisma, wniosku**

1. Zaloguj się do swojej skrzynki na portalu epuap.gov.pl klikając:

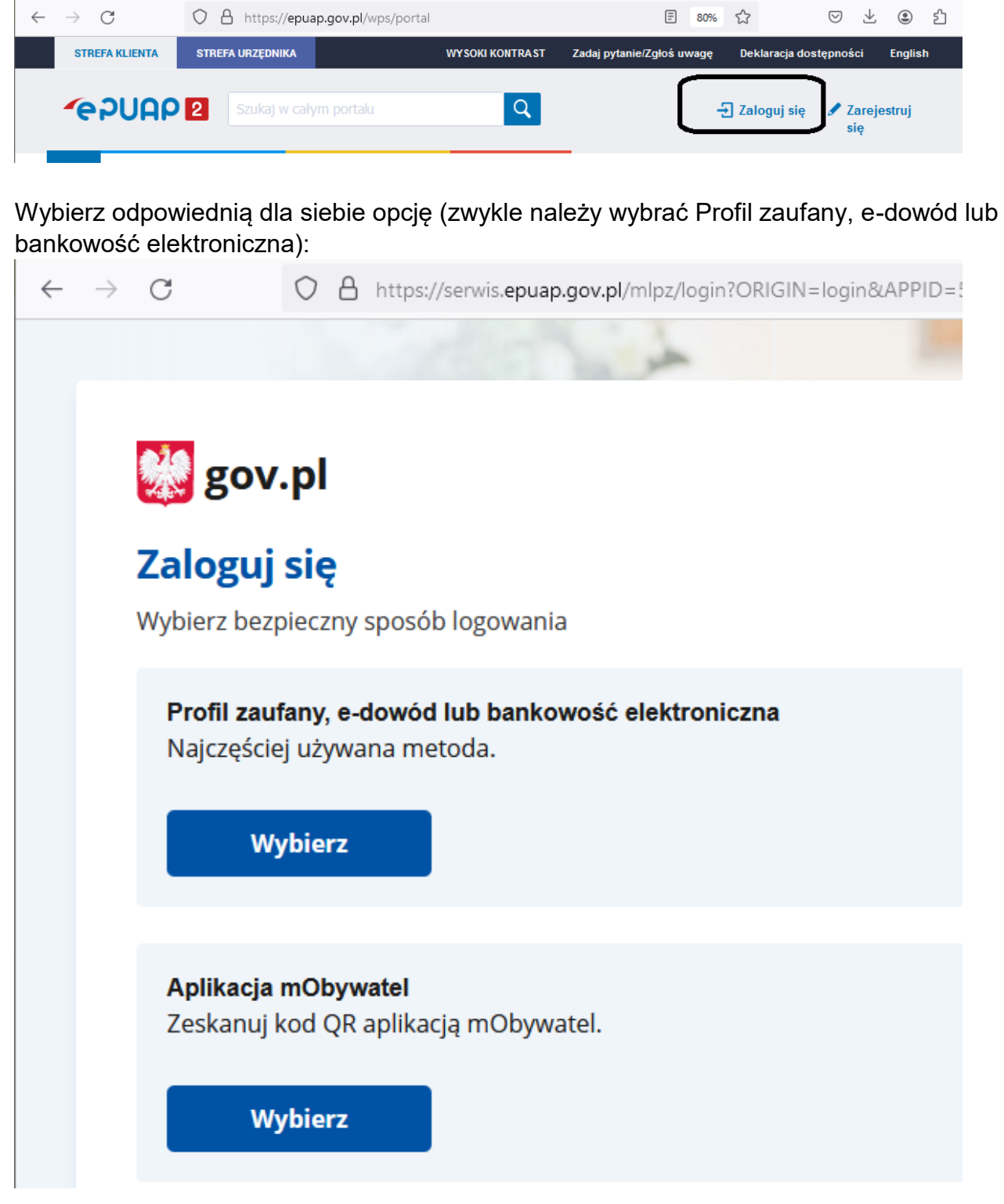

#### 2. Po zalogowaniu wybierz:

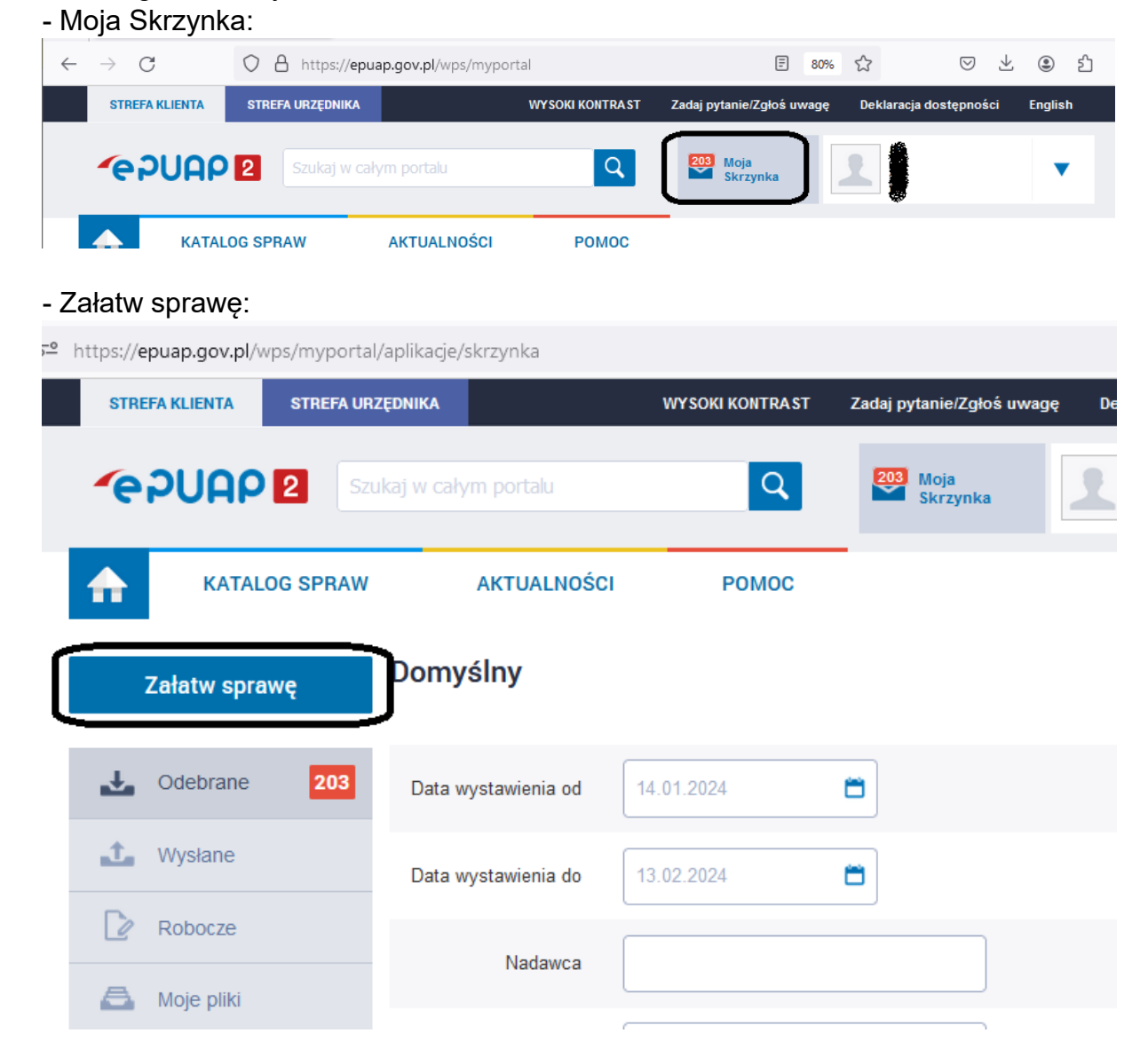

## - odszukaj na liście Sprawy ogólne i kliknij w tytuł aby rozwinąć dostępne opcje:

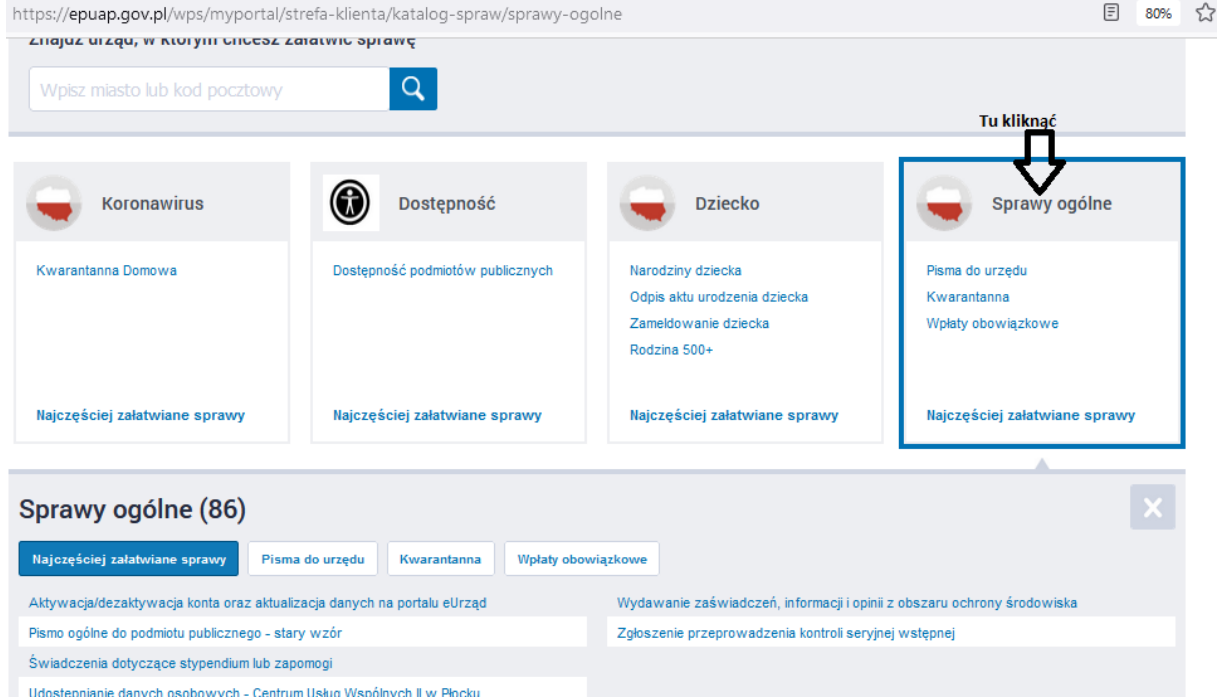

## - kliknąć opcje Pisma do urzędu, następnie pokaż więcej:

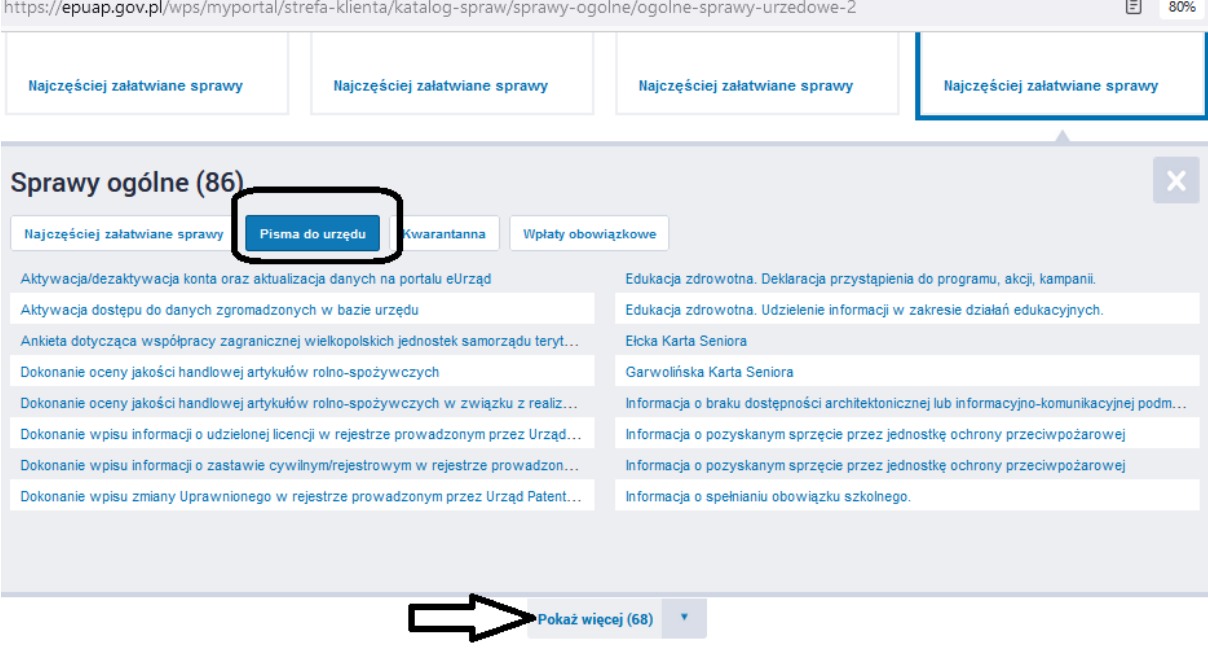

## - odszukać na liście opcję "Pismo ogólne do podmiotu publicznego – stary wzór"

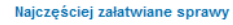

Najczęściej załatwiane sprawy

Najczęściej załatwiane sprawy

Najczęściej załatwiane sprawy

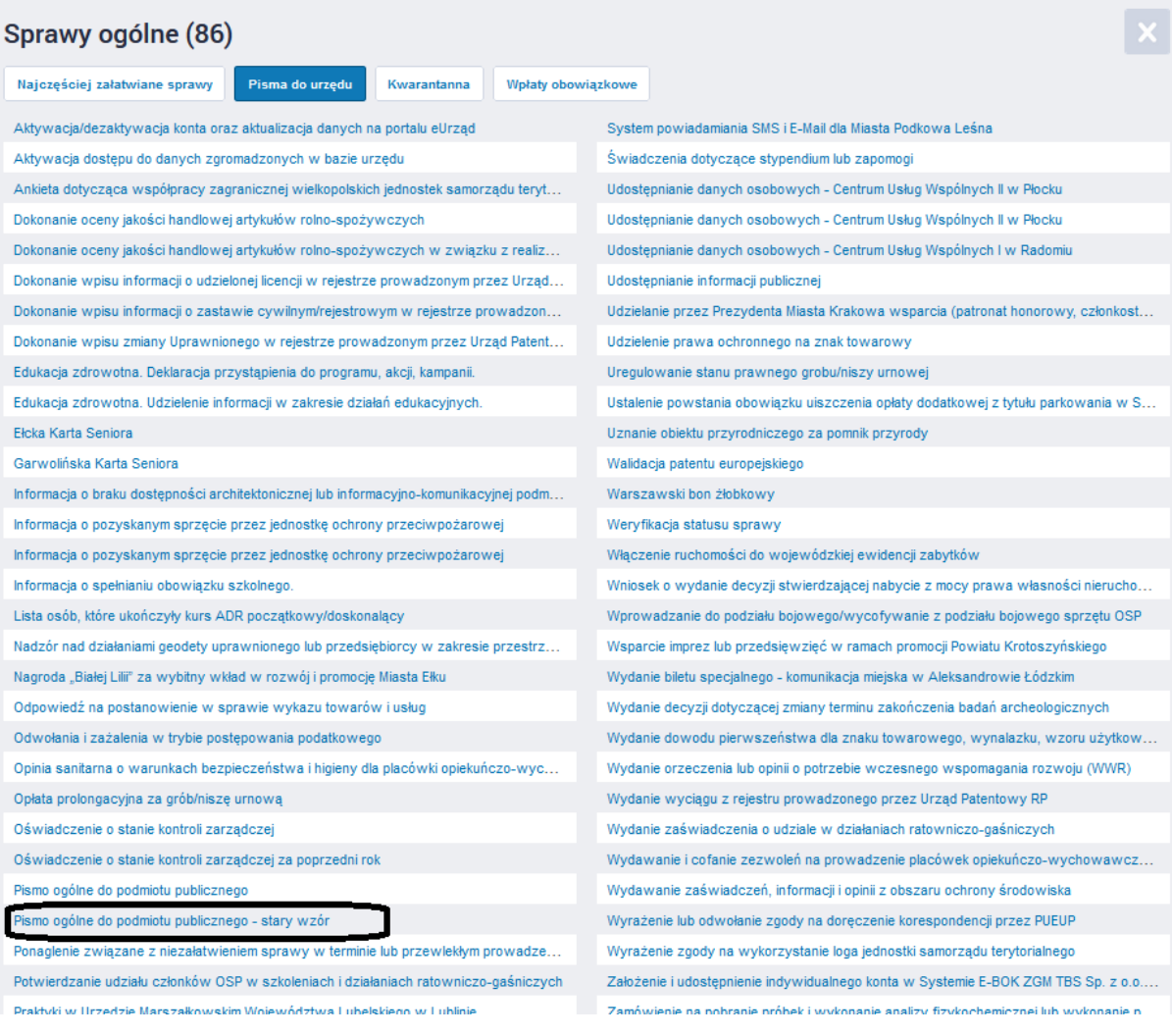

#### - kliknąć Załatw sprawę

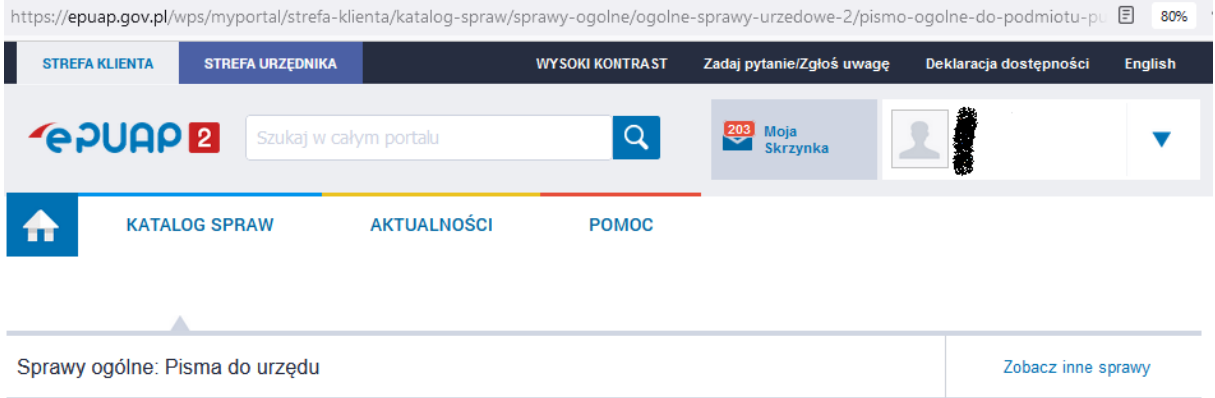

# Pismo ogólne do podmiotu publicznego -<br>stary wzór

Staffy WZOF<br>elsmo ogólne przeznaczone jest do tworzenia pism w postaci<br>elektronicznej wnoszonych za pomocą elektronicznej skrzynki podawczej<br>elektronicznej wnoszonych za pomocą elektronicznej skrzynki podawczej<br>ub doręczan

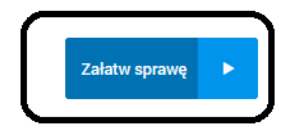

3. Adresowanie, dodawanie wcześniej przygotowanych załączników - wypełnij pole Ustaw/zmień adresata znakami: **270s2sltsn**

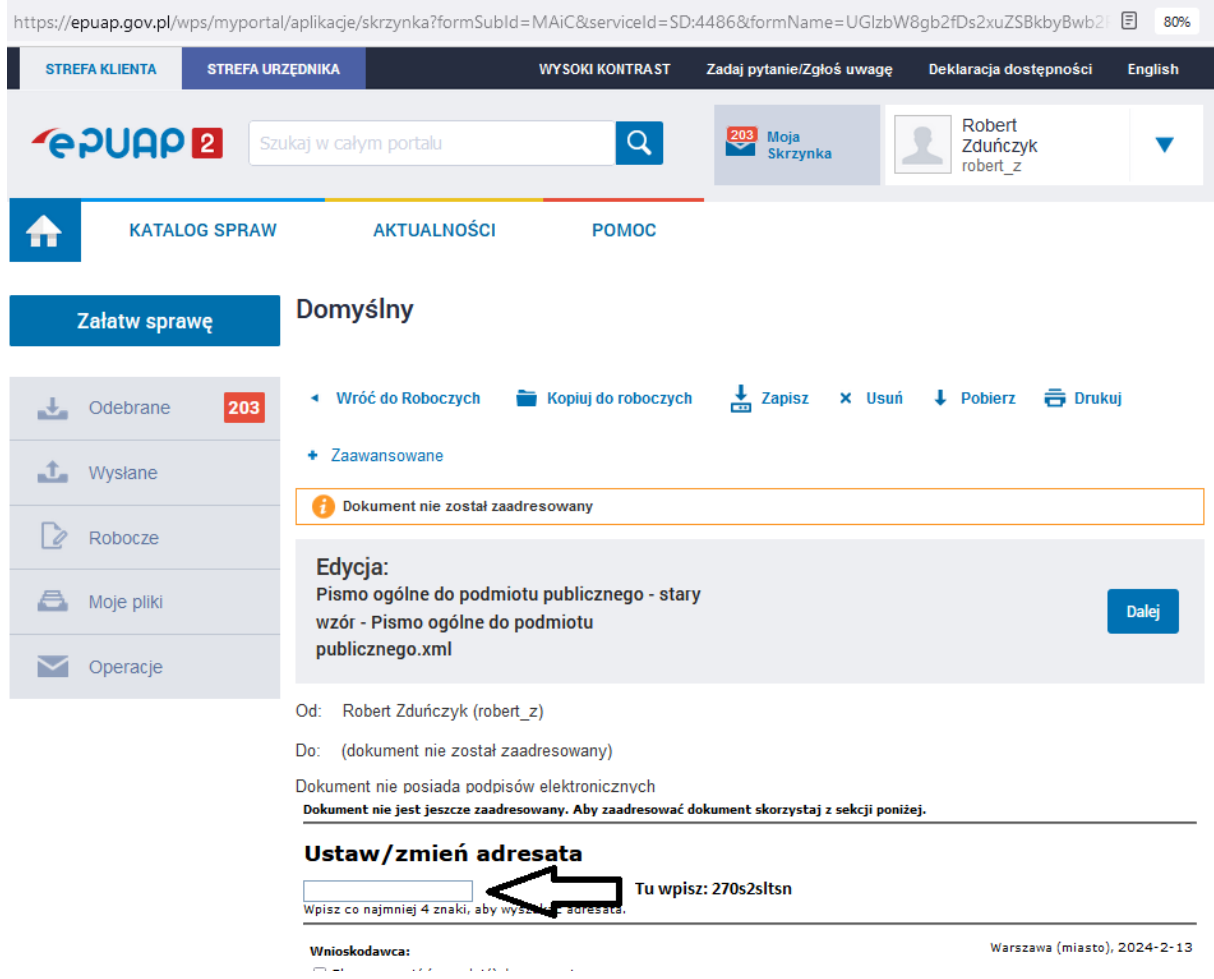

- po wpisaniu adresata powinien się pojawić Urząd Pracy m.st. Warszawy, należy go wybrać z listy:

### Ustaw/zmień adresata

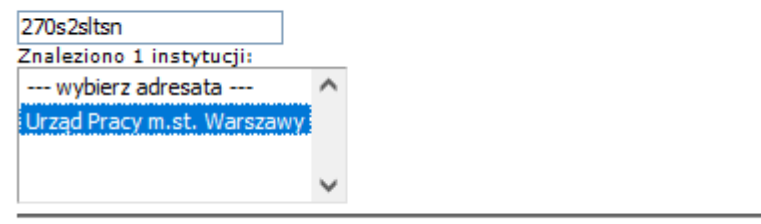

Wybrany odbiorca: Urząd Pracy m.st. Warszawy (270s2sltsn)

- określić tytuł pisma,
- wybrać sposób komunikacji

- załączyć wcześniej podpisane załączniki klikając:

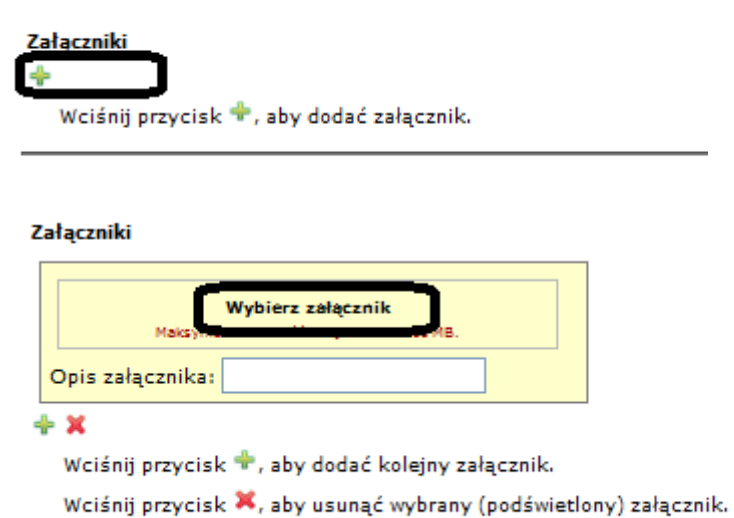

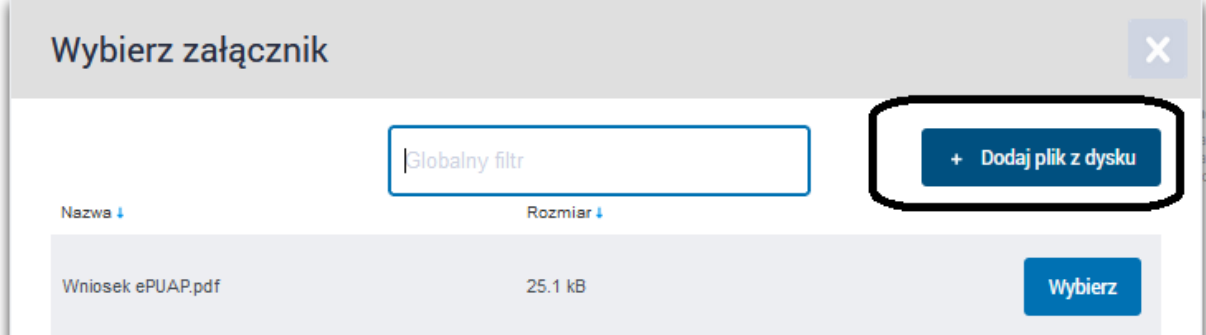

4. Przesłać wniosek z podpisanymi załącznikami.

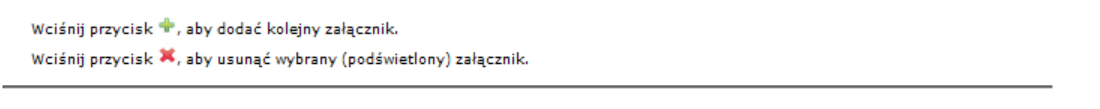

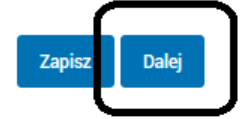

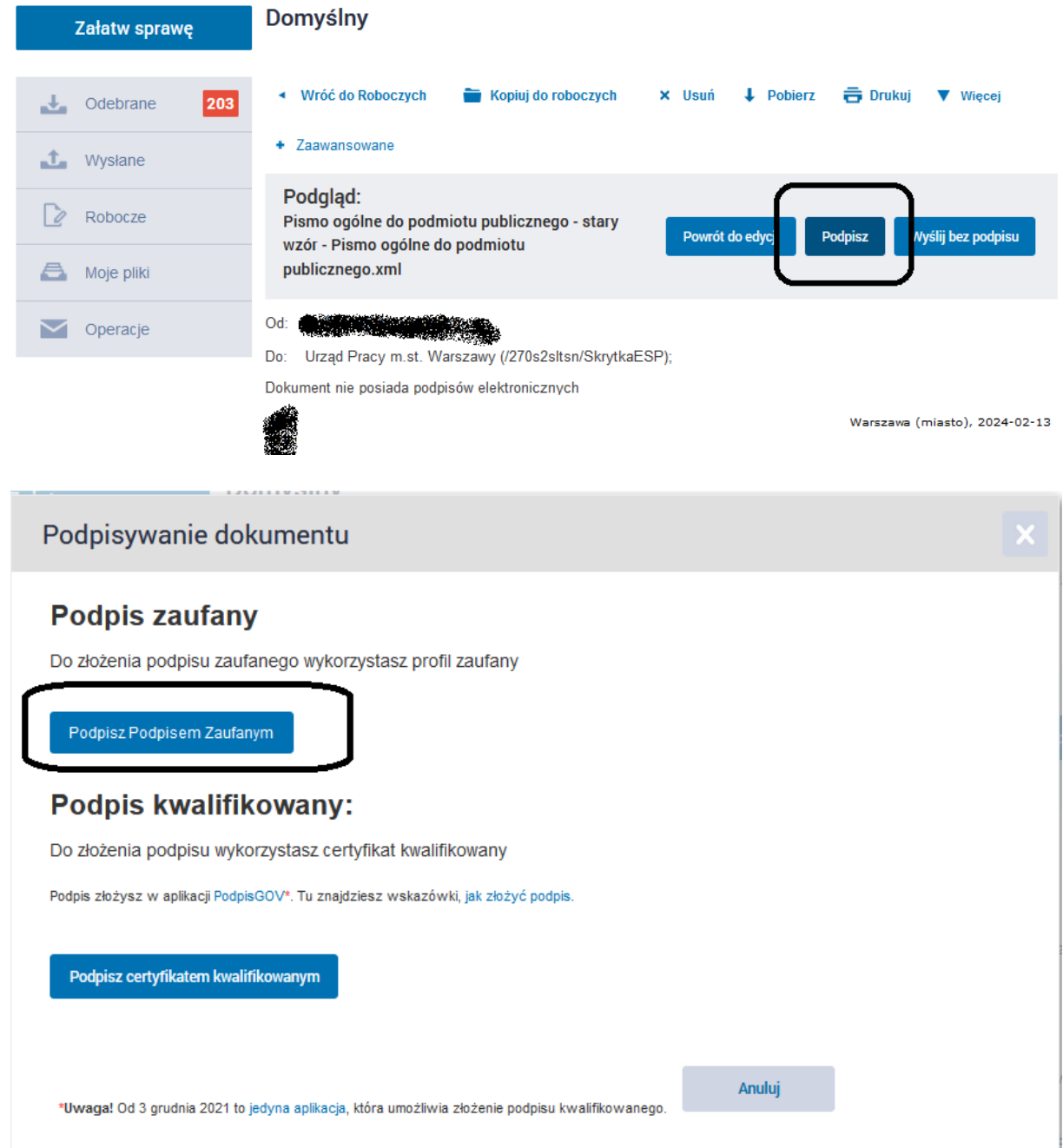

5. Wysyłka podpisanego pisma, wniosku.

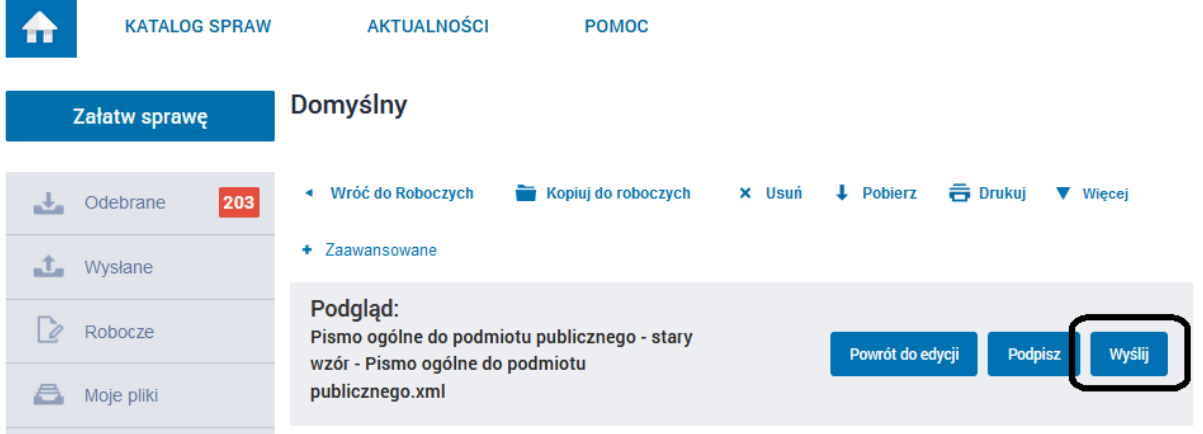